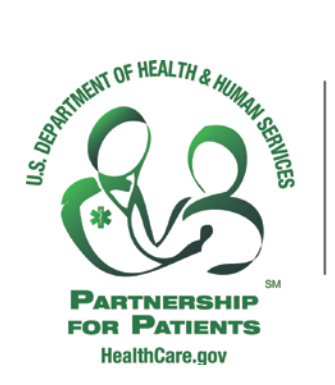

**New York State** Partnership for Patients

June 15, 2012

## **NYSPFP DATA PORTAL**

JUNE 14, 2012 WEBEX TRANSCRIPTION

Good afternoon. Welcome to the New York State Partnership for Patients demonstration on how to access and enter data into the NYSPFP data portal. I'm going through, basically, going through a user with a single hospital and entering data for a single hospital and then showing a user with multiple hospitals and ability to enter data from multiple hospitals.

And, as always, if you have any questions regarding data access or entry, or any of the programming on NYSPFP, please speak to your Partnership for Patients Project Manager.

Okay. So, as you see here we are at the main login for the New York State Partnership for Patients and on the upper right-hand side, you have the ability to access your account. You'll be getting a email with your user name, which will be your email address, and a password. So, once you get that, you can just log in to the site from here. And, I'll enter the password for this demo user. And when I log in, I can see that this user is attached to the Glen Cove Hospital, and I have the ability to change my password if I needed to.

But, on the top is the Data tab, and if we go to the Data tab for this logged in user, you can see they have the ability to enter data for different initiatives from Adverse Drugs to Falls, Pressure Ulcers, VTE, CAUTI-CLAUSI, SSI and VAP, as well, and Readmissions on the bottom. You can go into the Adverse Drug Event, and you'll see, you have a reporting period and you will have a series of numerators and denominators that you'll need to enter for data collection. So, for this example, I am going to enter data for the January 2012 period.

Basically, you type in the amount of number of ADEs, depending on what category it's in. If it's insulin or opiates, none of the fields are required on this form, so I am just going to enter in data, so you can see how this is done. And the, if you save it, that data becomes saved in the database. You can change a period. It will load in any data that's for that period that has already been saved, so if we go back to January, we'll see the data we just entered. It will pull back up. And, basically switching between periods, you just pull down on the dropdown on the top, and you select the period you would like to enter information for. Enter information in the box. If you don't have all the information at one time, you have the ability to save. And then, if you come back at a later time, you can see where you had left off, and you can fill in the rest of the data for that reporting period.

And as well, there is also, we will go through data submission for VTE here. And, as you can see, it's the same, similar set up. You have the period on top that you choose for. You enter the appropriate amount of data, then you save. If you go away and come back, you will see the data is still there.

Now, some of our data collections are a little bit more than just a simple numerator and denominator. In this example for our VAP Initiative, we have ICU 1 and ICU 2 with the ability to add more units on the bottom. So, for this data collection, you would enter an ICU name. We'd select a unit type on the right, here, from the dropdown. And then, for this unit name and this unit type, you enter numerators and denominators for the different elements on the right here. So, I am going to go through and –

So, you can enter a [decimal] on here. Now if I had to … would like to enter information for a third unit, I could add another unit to the bottom here, and this would allow me to enter as many ICU units as I had information for. So, just to complete this out.

And the bottom, it's a similar set up to the top, but for the bottom, it's non-ICUs and it has the dynamic capability of adding additional units, as well. So, you can save that. You can go away from that page using the reporting period, and you can come back in and you can see data that was entered previously for any reporting period.

So, now, I am going to go through, real quick, a demonstration of a user that has more than one hospital, and you can see how the interface changes and allows you to enter data for more than one hospital. Once again, I logged in. I can go to my Data tab – well, first, I'll show you this. In the top here, you'll see I am logged into Glen Cove Hospital. If I got into Change Hospitals, you'll see I have two hospitals listed. This user has access to two different hospitals for this demo. They have access to the Glen Cove Hospital and also the Glen Falls Hospital. If I go into the Data tab, I'll see the different initiatives that I can enter information for. So, I will go into Adverse Drug Events, and if I do that, I will see at the top of the page, I have a new dropdown, which will allow me to go in between my two facilities that I have data access for. Now, if I add more than one facility but only had access to enter data in one facility, you would only see the one facility on the top.

So, since I'm the other user, we have entered information for Glen Cove, you can see it come up once we logged in. Now, if we go over to Glen Falls, there's no information entered yet, so I will just enter some demo data here. Now, if I go back, you can see Glen Cove. If I switch the hospital on top, I can see Glen Falls. The reporting works the same. Whatever period you have selected and whatever facility you have selected, that's the data you are entering for that moment. And, when you change the reporting period or the facility on the top, that will also load data, if there is any data that has previously been entered.

So, that's basically an overview of the data portals and your ability to come in and enter data for the different initiatives. One final note, the Data tab will be customized based on your ability to enter data and the initiatives your hospital is participating in. So, if your hospital is not participating or how opted out of the Adverse Drug Events Initiative, you will not see a link here on the top for Submit All Common Process Measure. And, as well, if you don't have any ability to enter data, if you don't have a data access role, you won't see the link here, as well.

As always, if you have any questions regarding access, data entry or anything regarding data, you can always talk to your New York State Partnership for Patients Project Manager. Thank you.